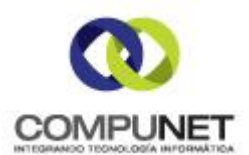

# **MANUAL DE USUARIO**

### **SISS-CAJA**

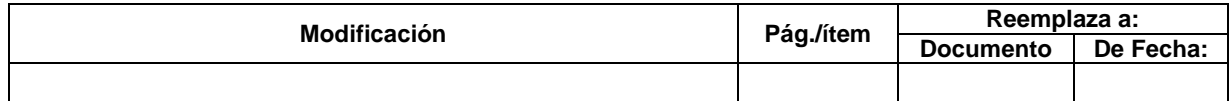

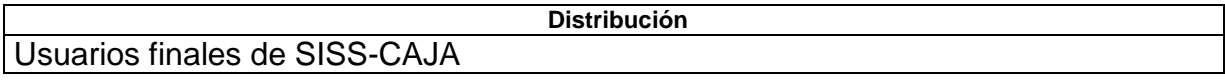

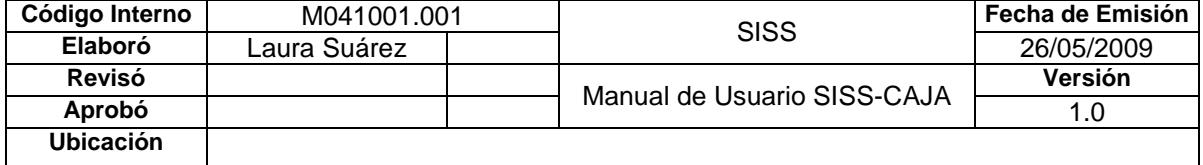

### **Tabla de Contenido**

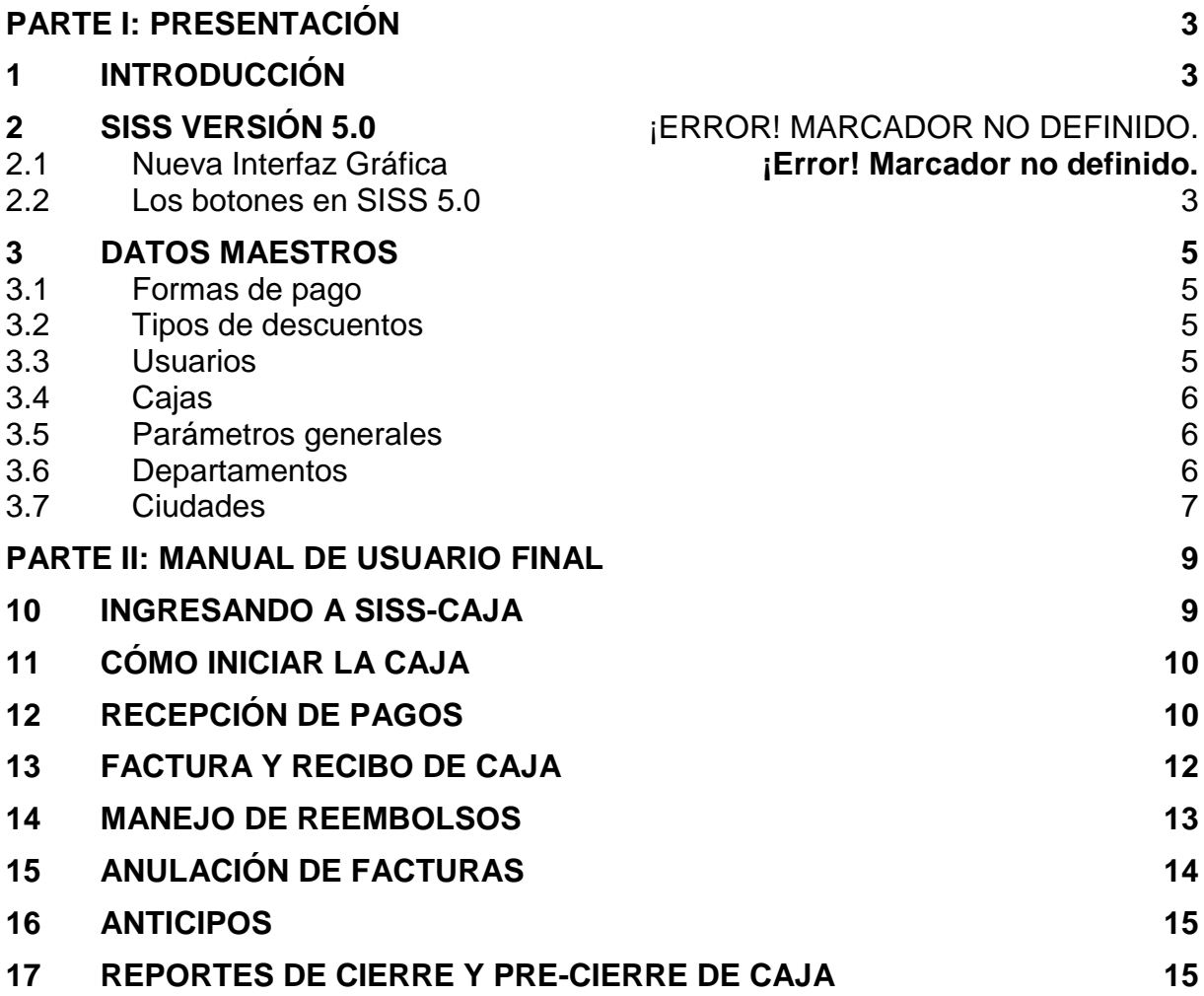

# **PARTE I: PRESENTACIÓN**

# <span id="page-2-1"></span><span id="page-2-0"></span>**1 INTRODUCCIÓN**

SISS-CAJA es el módulo de la solución SISSNet de CompuNet que integrado a SISS-IPS y SISS-HOSPITALARIO permite realizar el recaudo de cuotas moderadoras, copagos y excedentes a pagar por el paciente.

Este manual de referencia, está dividido en dos partes básicas: *Administración y Configuración* y *Manual del usuario final*.

En *Administración y Configuración* se orienta al usuario Administrador del Sistema en aquellas tareas de conexión, archivos de inicialización, procesos complejos que son esencialmente insumos para los procesos que ejecuta el usuario final.

*El Manual del usuario final* está dirigido a los operadores, auxiliares y demás personal que trabaja en el día a día de la operación de la Institución, es así como se presentan todos los procesos relacionados con registro de pagos, reembolsos, descuentos, entre otros.

Adicionalmente, con base en experiencias particulares de algunos de nuestros usuarios y con el fin de dar mayor soporte a algunos de los procesos, se han incluido anexos que esperamos sean de utilidad tanto para administradores como usuarios finales de SISS-CAJA.

# **2 ENTORNO DE LA APLICACIÓN**

La interfaz de usuario incorpora todos los elementos del entorno de Windows. Utilizando íconos que identifiquen fácilmente el acceso a las diferentes funcionalidades.

### <span id="page-2-2"></span>**2.1 Los botones en SISS**

Dentro de los nuevos íconos de ejecución de funcionalidades, existen algunos que aplican a todas las ventanas, y otros más específicos, de acuerdo con el componente y la funcionalidad a que hacen referencia. Todos los botones van acompañados de *etiquetas* o *labels* con la descripción de la funcionalidad asociada al botón.

#### **Botones comunes a todas las ventanas**

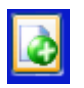

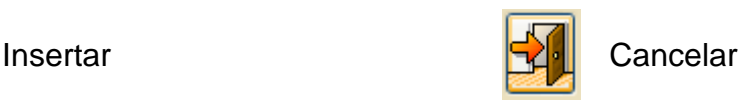

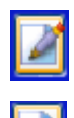

Guardar / Aceptar **Imprimir** Imprimir

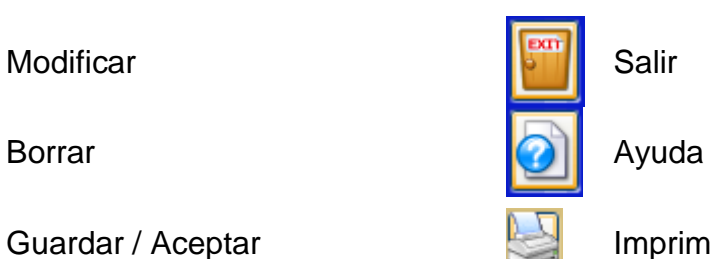

# <span id="page-4-0"></span>3 DATOS MAESTROS

Los datos maestros son un conjunto de parámetros que normalmente no cambian en el tiempo y que constantemente son invocados en las diferentes funcionalidades del aplicativo. En consecuencia una correcta configuración de los datos maestros redunda en un adecuado desempeño del sistema de información.

### <span id="page-4-1"></span>**3.1 Formas de pago**

Hace referencia la forma en la cual un usuario puede efectuar los pagos. Para crear una nueva forma de pago ingrese por el menú *Configuración/Formas de Pago*. En la ventana Formas de Pago haga clic en el botón *Insertar*, asigne el código que identificará la forma de pago y la descripción. Haga clic en el botón Aceptar.

#### <span id="page-4-2"></span>**3.2 Tipos de descuentos**

SISS tiene la funcionalidad de manejar descuentos en pagos de acuerdo con las políticas de la institución.

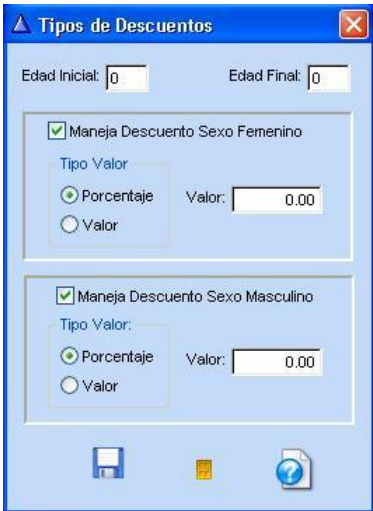

Para facilitar el cálculo de los montos a descontar en el momento de la recepción del pago, es posible configurar los posibles descuentos a que tienen derecho los pacientes. Para configurar los tipos de descuentos ingrese por *Configuración/Tipos de descuentos*. En la ventana *Tipos de descuentos* haga clic en el botón *Insertar*. Indique el rango de edad en el que deben estar los pacientes que tienen derecho al descuento, de acuerdo con el tipo de descuento, marque las opciones de si maneja descuento para sexo Femenino o Sexo masculino, seleccione si el descuento aplica en un valor específico (en pesos) o si aplica un porcentaje de acuerdo con el monto del servicio y haga clic en el botón *Aceptar*.

### <span id="page-4-3"></span>**3.3 Usuarios**

Para crear los usuarios del aplicativo ingrese por *Configuración/Usuarios*. En la ventana Usuarios haga clic en el botón *Insertar*.

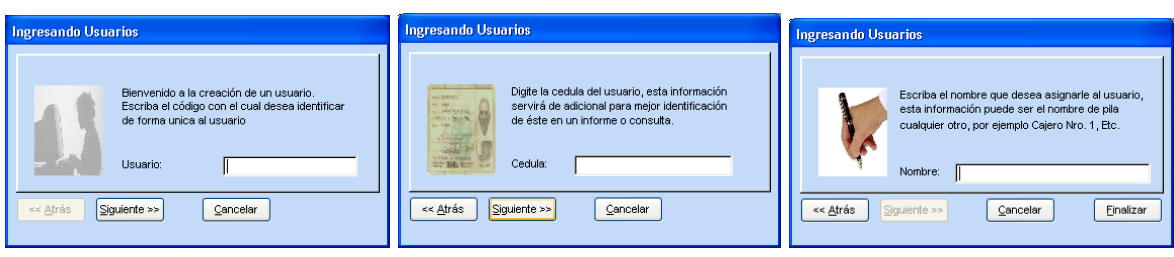

En cada una de las ventanas *Ingresando Usuarios* suministre el código asignado al usuario, la cédula y el nombre respectivamente, posteriormente haga clic en el botón *Finalizar*.

### <span id="page-5-0"></span>**3.4 Cajas**

Ingrese por *Configuración/Cajas* haga clic en el botón *Insertar* y suministre el código y la descripción para la caja.

### <span id="page-5-1"></span>**3.5 Parámetros generales**

Los parámetros del propietario se deben configurar para cada año. Los valores allí configurados se utilizan en diferentes partes del aplicativo. Ingrese por la opción *Administración/Configuración/Parámetros del propietario*. En la ventana *Datos Generales del Propietario* haga clic en el botón *Insertar*. En el campo **Año** ingrese el año para el cual va a configurar los parámetros, la aplicación en el momento que esté ingresando unos nuevos parámetros ofrece la posibilidad de cargar los datos del último año para que así solo deba usted cambiar los campos que se deban afectar. En el campo **Institución** ingrese el nombre de la institución, también debe ingresar la **Identificación** y el **Tipo de Identificación**; debe diligenciar la información del **Representante Legal** la cual consta de la **Identificación** y el **Nombre** de la persona que se encuentre como representante legal. Los campos como **Ciudad**, **Dirección**, **Teléfonos**, **Fax**, **Dirección E-Mail** y **Página Web**, son utilizados para ponerlos en el pie de página de todos los reportes de la aplicación, siempre y cuando así usted lo haya configurado así en los parámetros del usuario. Ingrese en **Código Institucional** el código que le fue asignado a la institución por la Superintendencia Nacional de salud, **Número RP** que es el número de registro con el cual la institución es conocida frente al ISS (*Instituto de Seguros Sociales*), adicionalmente debe diligenciar la **Fecha Inscripción ISS** y el **Número Inscripción** frente al ISS y finalmente el **Convenio ISS** el cual es el convenio firmado con el ISS.

### <span id="page-5-2"></span>**3.6 Departamentos**

Corresponden a la división política del país, se codifican de acuerdo con la clasificación realizada por el DANE. Para ingresar los departamentos utilice el menú *Configuración/Departamentos*, en la ventana *Departamentos* haga clic en el botón Insertar y suministre el código y la descripción del departamento.

### <span id="page-6-0"></span>**3.7 Ciudades**

Las ciudades son las divisiones al interior de los departamentos y se recomienda utilizar la codificación definida por el DANE. Estas se pueden ingresar a través de la opción *Configuración/Ciudades*.

**Nota:** dada la relación directa entre los Departamentos y las Ciudades es necesario que los departamentos ya estén creados a la hora de ingresar una nueva ciudad.

# **PARTE III: MANUAL DE USUARIO FINAL**

# <span id="page-8-0"></span>**4 INGRESANDO A SISS-CAJA**

Para ingresar al módulo SISS-CAJA haga doble clic en el ícono de la aplicación que se encuentra en el escritorio.

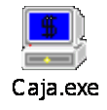

En la ventana *User Login* ingrese el nombre del usuario y el password que le han sido asignados por el administrador del sistema.

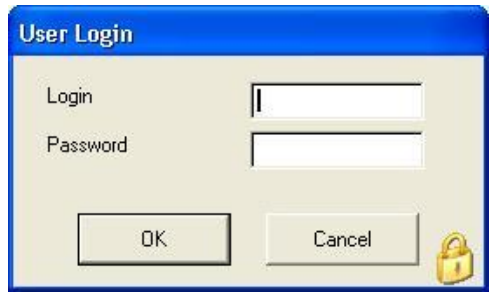

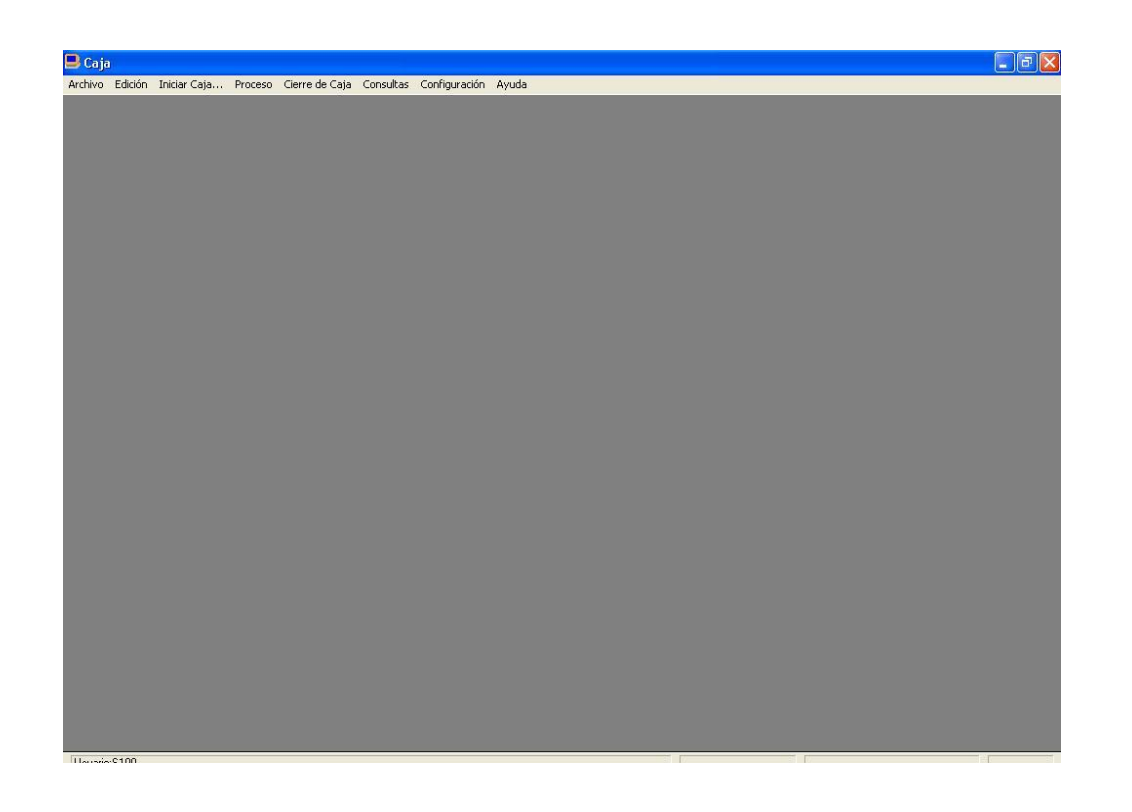

# <span id="page-9-0"></span>**5 CÓMO INICIAR LA CAJA**

El primer paso para poder acceder a las funcionalidades del módulo es el inicio de la caja. Para esto ingrese al módulo de caja y haga clic en *Iniciar Caja*.

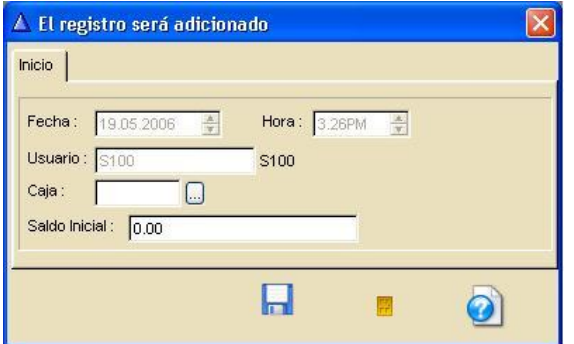

Los campos **Fecha**, **Hora** y **Usuario** se alimentan automáticamente con la información del sistema.

Haga uso del botón localizador para seleccionar la **Caja** a iniciar y verifique el saldo inicial. A continuación haga clic en e botón *Aceptar*.

# <span id="page-9-1"></span>**6 RECEPCIÓN DE PAGOS**

Para registrar un pago ingrese por *Proceso/Recepción de Pagos*.

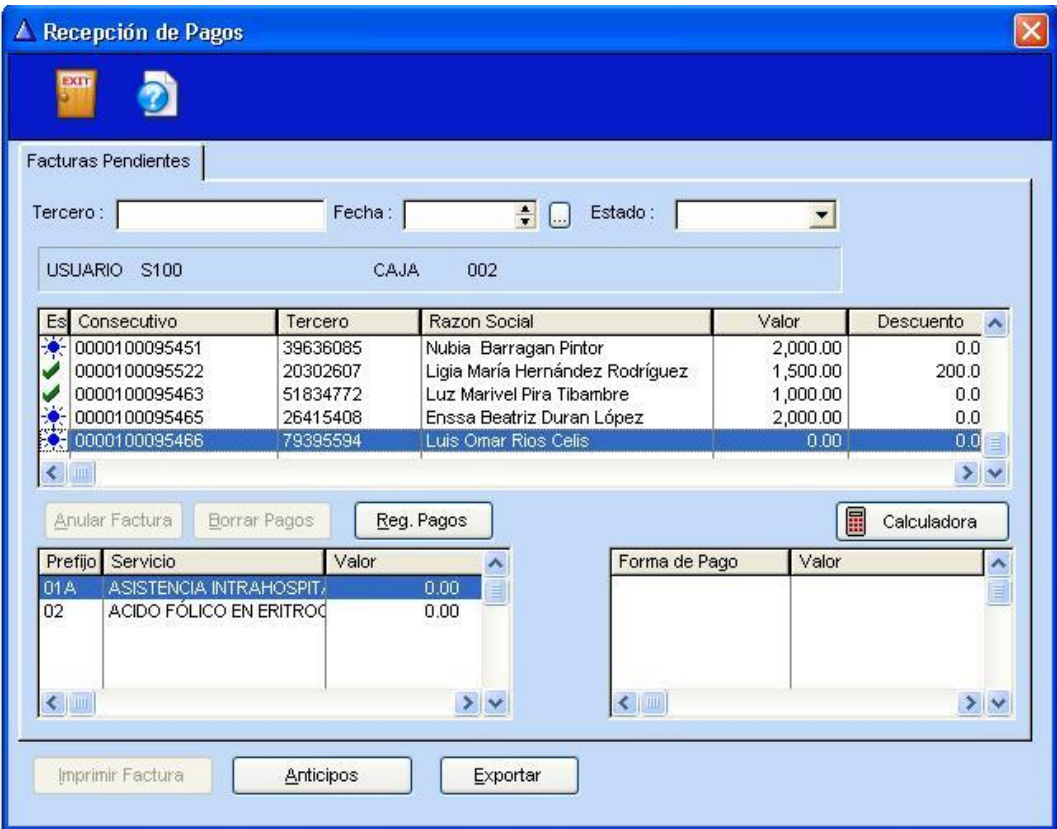

La ventana Recepción de Pagos permite filtrar las facturas por tercero (número de identificación del paciente), por *Fecha* y por *Estado* (*Pendientes*, *Pagadas*, *Generadas*, *Anuladas* o *Todas*).

La parte superior de la ventana presenta el estado de la factura, de acuerdo a los siguientes símbolos:

- **Factura pendiente de pago**
- Factura pagada por el usuario pero no impresa
- **⊕** Reembolso
- Factura anulada
- Factura generada (factura ya impresa y que por tanto entra en los cierres)

Adicionalmente, se presenta el consecutivo de la orden generada desde SISS-IPS, el número de identificación del paciente, el nombre, el valor de la factura, descuentos, copago, iva, abonos.

**Nota:** Para visualizar todos los campos de la ventana haga uso del botón **·** para desplazarse a la derecha de cada registro.

La parte inferior de la ventana de recepción de pagos está dividida en dos partes: al lado izquierdo se visualiza la información del servicio que origina el pago, en lado derecho se presenta la forma en que se realizó el pago del valor correspondiente al usuario.

Para registrar la recepción del pago, ubique la factura pendiente por pago, utilizando el filtro que le parezca más conveniente: por cédula del paciente, por fecha o por estado.

**Nota:** Cuando usted va a registrar el pago, el estado de la factura es pendiente. Recuerde siempre que la tecla **TAB** se utiliza para realizar las búsquedas.

A continuación haga clic en el botón **Elgrichagos** En la ventana presentada haga clic en el botón *Insertar*.

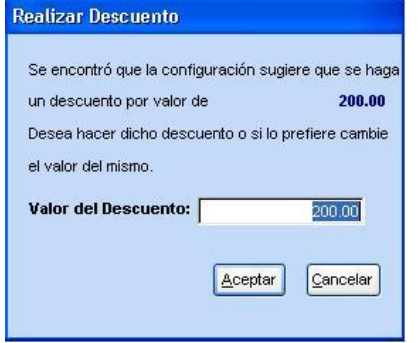

Cuando el paciente que está efectuando el pago tiene derecho a algún tipo de descuento, aparece la ventana *Realizar Descuento* indicando el monto a descontar. Para aceptar este descuento haga clic en el botón *Aceptar*, de lo contrario haga clic en *Cancelar*.

**Nota:** para modificar el valor del descuento usted debe tener perfil de usuario supervisor.

Cuando un descuento es aceptado, en la ventana de registro de pagos automáticamente se crea un registro con forma de pago descuento.

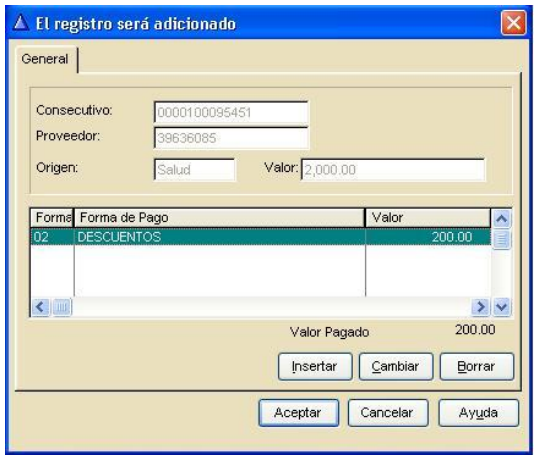

Generalmente el descuento constituye un pago parcial de la orden. Para registrar el pago faltante, haga clic en el botón *Insertar* de la ventana *El registro será adicionado*.

Seleccione la forma de pago, el monto asociado (el aplicativo le indica cuál es el valor restante) y haga clic en el botón *Aceptar*. Usted puede asociar varias formas de pago a una misma orden.

Una vez registrado el pago, la factura pasa de pendiente  $\frac{1}{2}$  a pagada  $\frac{1}{2}$  y si la factura

presentaba descuento, el valor de dicho descuento se visualiza en la parte inferior de la ventana de recepción de pagos.

# <span id="page-11-0"></span>**7 FACTURA Y RECIBO DE CAJA**

Cuando el paciente efectúa el pago de una factura, se pueden imprimir dos tipos de reportes como soporte a dicho pago. Para realizar la impresión de la factura y el recibo de caja haga clic en el botón *Imprimir Factura* 

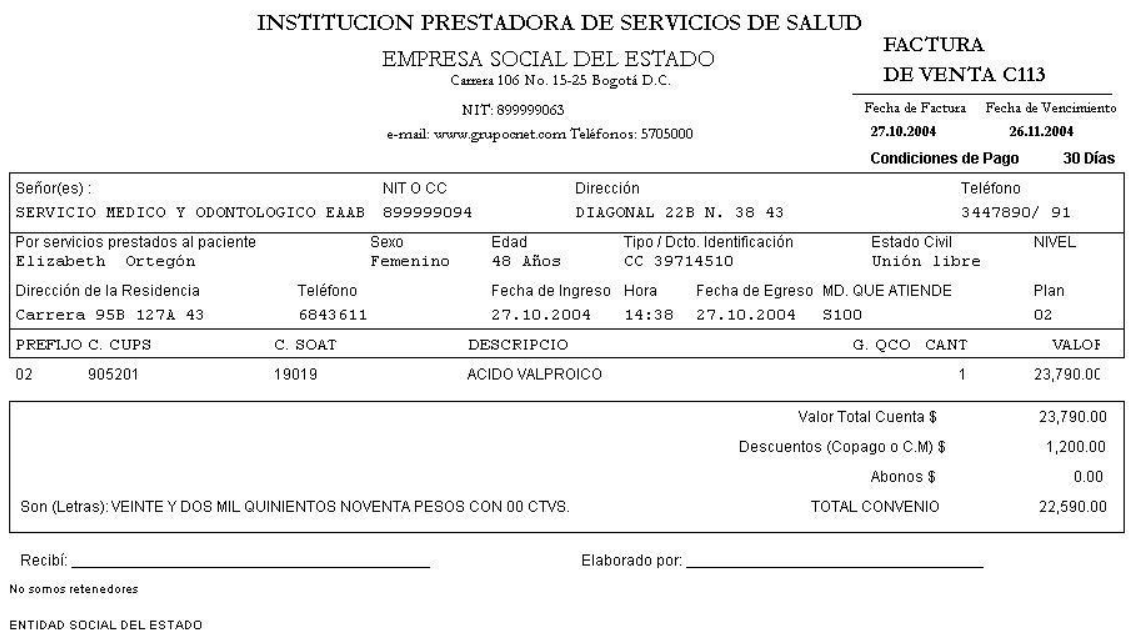

FACTURA ELABORADA POR COMPUTADOR, RESOLUCIÓN DIAN No. 126 DEL 11/26/2003, DEL No. C1 HASTA C10000

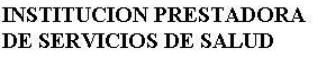

Nit 899999063

**RECIBO DE CAJA** Nro.  $C113$ 

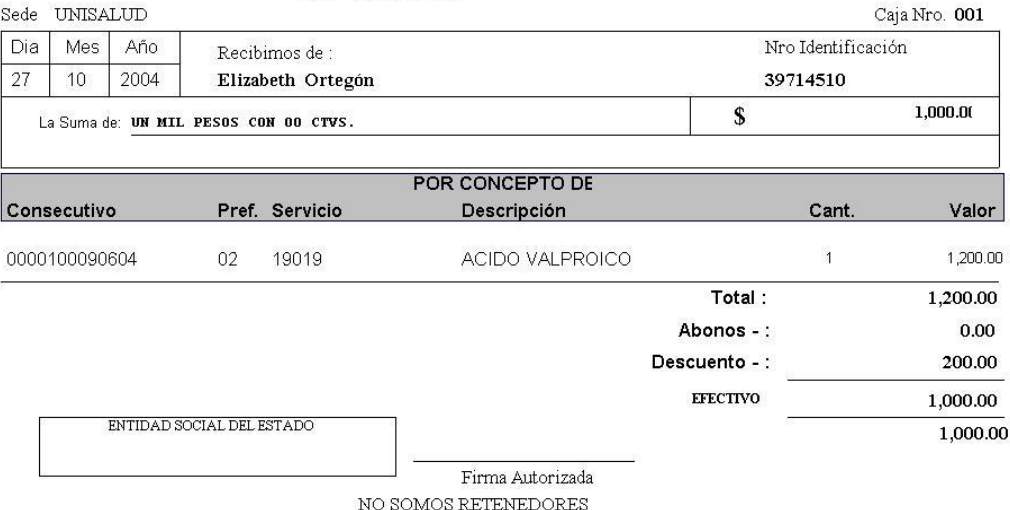

Note que el recibo de caja refleja el valor pagado por el usuario, el valor del descuento y el excedente de acuerdo con la forma de pago utilizada por el paciente.

**Nota:** cuando la factura es impresa, automáticamente cambia de estado pagada **s** a generada  $\blacktriangledown$ .

### <span id="page-12-0"></span>**8 MANEJO DE REEMBOLSOS**

Los reembolsos se generan cuando una cita es cancelada o una orden es anulada y como su nombre lo indica debe reembolsarse dinero al usuario.

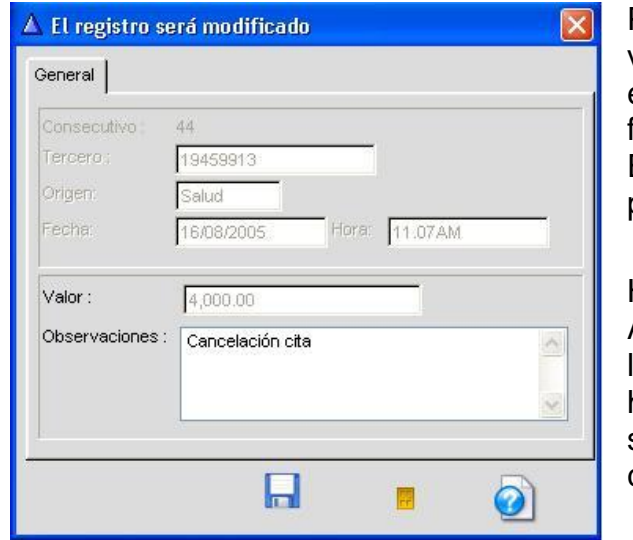

Para registrar un reembolso, en la ventana Recepción de Pagos, ubique el registro del reembolso a través del filtro que considere más conveniente. El registro del reembolso se identifica por el ícono <del>⇔</del>.

Haga clic en el botón Reembolso Aparecerá la ventana para que registre las observaciones del reembolso si las hay. Note que el reembolso se genera sólo por la cantidad que se haya cancelado en efectivo.

Al retornar a la ventana Recepción de Pagos haga clic en el botón *imprimir Recibo* para imprimir el recibo correspondiente.

### **REEMBOLSO**

Nro. 16

INSTITUCION PRESTADORA DE SERVICIOS DE SALUD

Nit 899999063

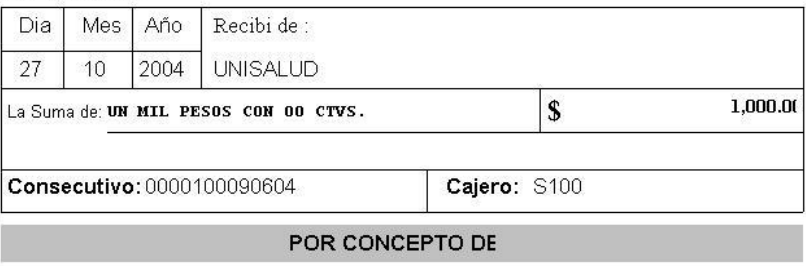

Orden Anulada

Firma

Elizabeth Ortegón Identificación: 39714510

# <span id="page-13-0"></span>**9 ANULACIÓN DE FACTURAS**

Para anular una factura ingrese por *Proceso/Recepción de pagos*. En la ventana *Recepción de pagos*, haga clic en el botón .

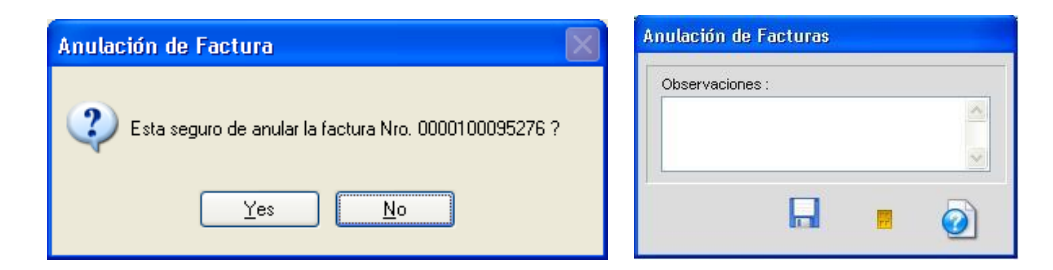

Verifique el número de la factura a anular y haga clic en el botón *Yes*. En la ventana *Anulación de Facturas* ingrese las observaciones para la anulación y haga clic en el botón *Aceptar*.

El registro correspondiente a la factura anulada quedará identificado por el símbolo $\mathbf{\mathsf{x}}$ .

# <span id="page-14-0"></span>**10 ANTICIPOS**

La funcionalidad de Anticipos aplica cuando se desea registrar un pago por adelantado para un procedimiento. En este caso el paciente que realiza el anticipo debe tener una admisión activa en el SISS-HOSPITALARIO.

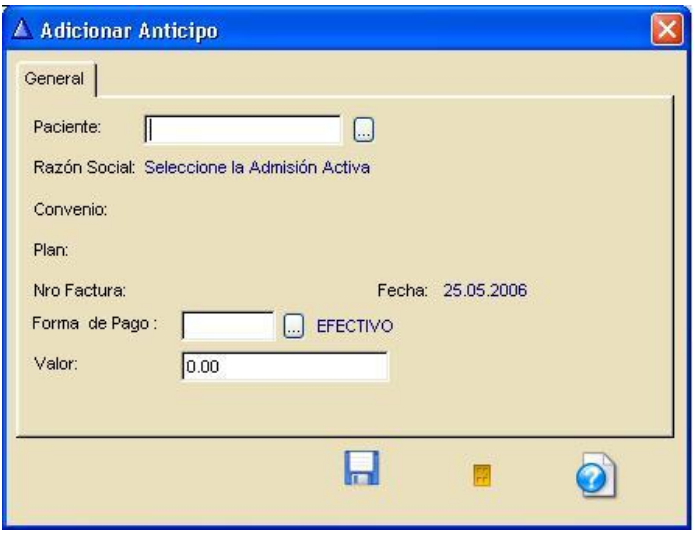

Para registrar un anticipo ingrese por *Proceso/Recepción de pagos*. En la ventana *Recepción de pagos*, haga clic en el botón **Anticipos** 

En la ventana *Adicionar Anticipo* seleccione el **Paciente**, automáticamente se presentarán los datos para **Convenio** y **Plan**. Seleccione la forma de pago y el valor correspondiente. Luego haga clic en el botón *Aceptar*. Al regresar a la ventana de

*Recepción de pagos*, para imprimir el recibo del anticipo haga clic en el botón *Imprimir Factura*.

# <span id="page-14-1"></span>**11 REPORTES DE CIERRE Y PRE-CIERRE DE CAJA**

Para generar alguno de estos reportes ingrese por el menú *Cierre de Caja/Cierre de caja*.

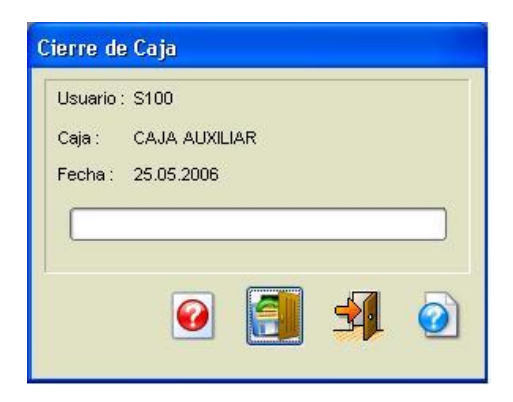

En la ventana *Cierre de Caja* seleccione la opción deseada: *Cierre* o *PreCierre*.

PRE CIERRE Caja Nro: 002 Usuario: S100

INSTITUCION PRESTADORA DE SERVICIOS DE SALUD

Nit 899999063

Fecha: 25.10.2004

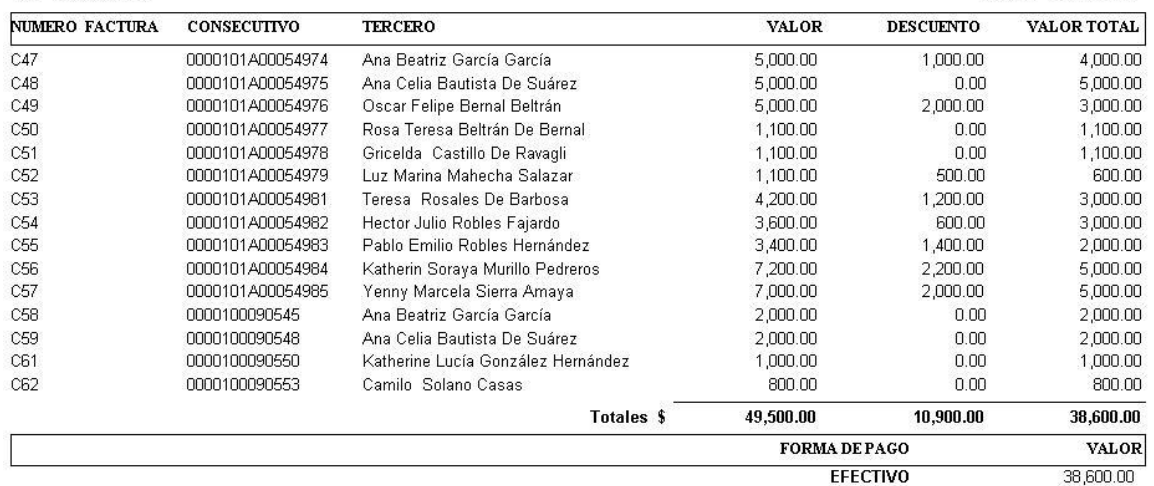

Note que el reporte presenta el valor total a cancelar por el usuario, el descuento para la factura y el valor recibido en efectivo.

#### PRE CIERRE Caja Nro: 002 Usuario: S100

INSTITUCION PRESTADORA DE SERVICIOS DE SALUD

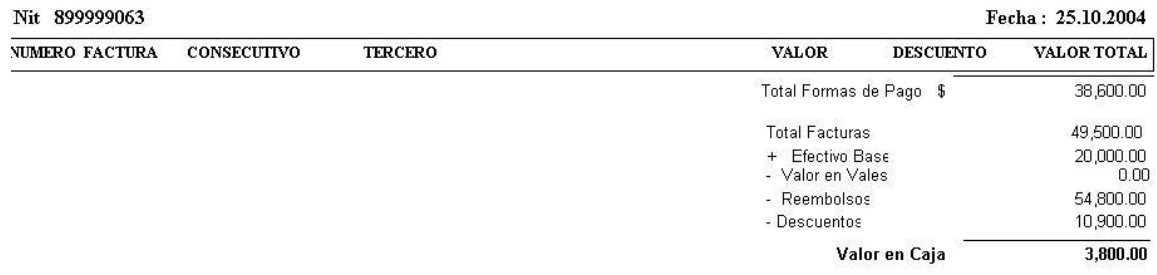

Adicionalmente al final del reporte se presentan los totales generales.

# **12 VENTAS AL PÚBLICO**

El módulo de Caja permite el registro de venta al público de servicios y medicamentos que no se originan en una orden médica, como es el caso de usuarios particulares, órdenes no cubiertas por el convenio, órdenes de otras instituciones, entre otros. Para realizar una venta al público, haga clic en el menú *Ventas al Público* opción *Vender*.

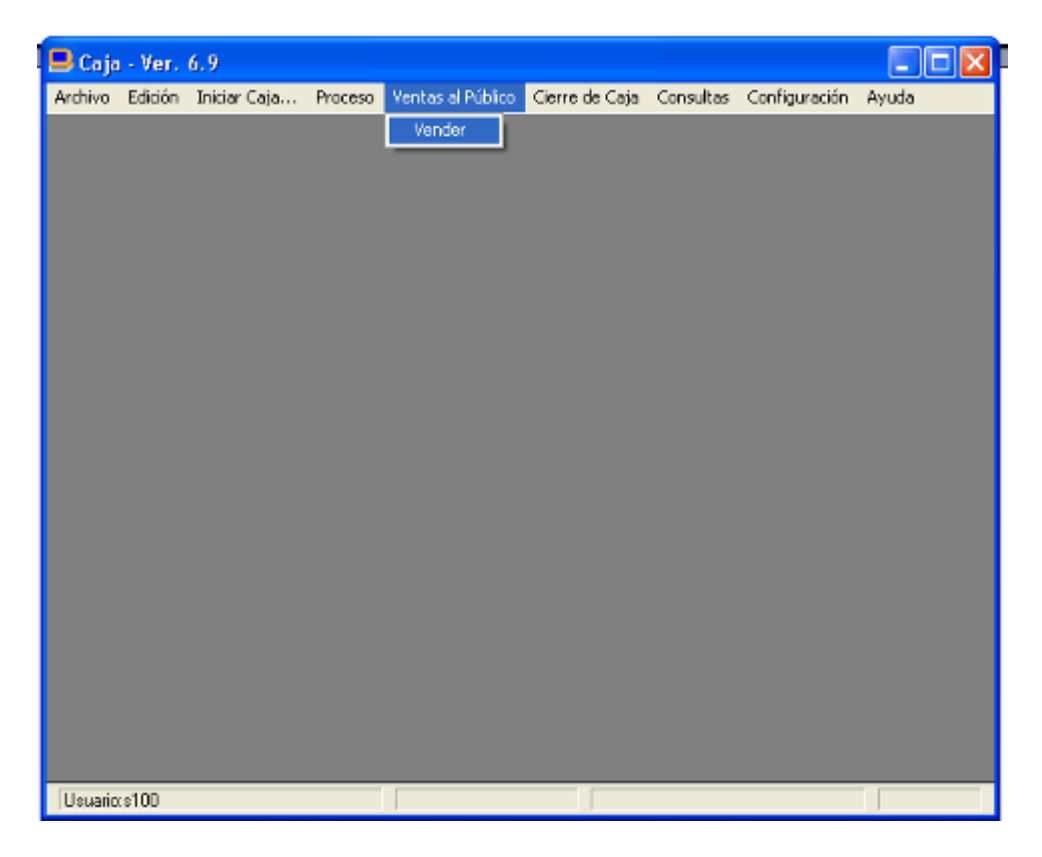

Si el paciente ya existe en la base de datos, puede realizar la búsqueda del registro a través de los diferentes criterios y seleccionarlo del listado de pacientes. De lo contrario, puede llevar a cabo el proceso de afiliación. El sistema ofrece diferentes alternativas de afiliación tanto para usuarios de convenio como particulares.

#### **12.1 Afiliación de usuarios**

Para la afiliación de usuarios en la ventana *Seleccionar el paciente para las ventas*, haga clic en el botón *Insertar*.

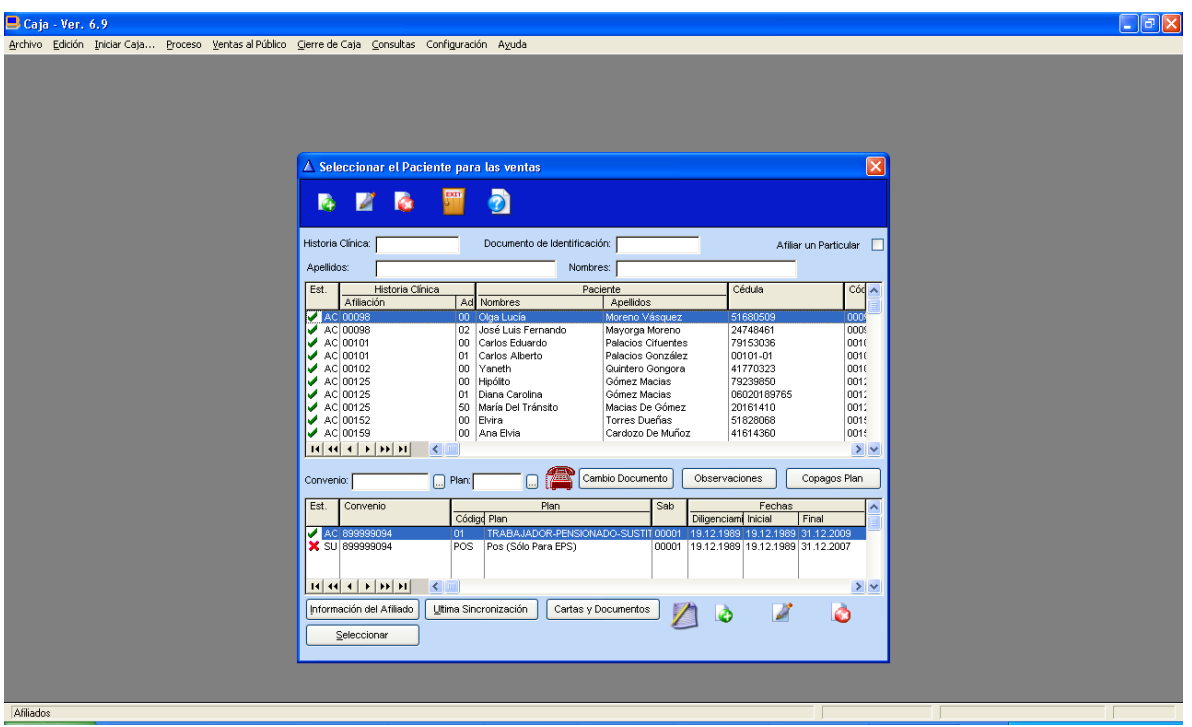

En la ventana *Adicionando Afiliado* ingrese la información básica del paciente como **apellidos**, **nombres**, **el número de historia clínica** de acuerdo con las políticas de la institución, **el número de documento de identificación**, **el tipo de documento**, **el código alterno** (número adicional para identificación del usuario al interior de la organización), **fecha de nacimiento**, **grupo sanguíneo**, **RH**, **sexo**, **estado civil**, **estudiante**, **incapacidad para laborar**, **grado de consanguinidad** con el cotizante, **tipo de discapacidad** en caso de tratarse de un usuario con incapacidad, **relación con cotizante**, **parentesco** con respecto al cotizante, **correo electrónico**, **ciudad**, **zona** de residencia, **barrio**, **comuna**, **tipo de zona** (*rural o urbana*), **dirección** de la residencia, **nombre de la localidad**, **teléfono de residencia**, **si tiene vivienda propia**, **grado de escolaridad**, **último año aprobado**, **ocupación**, **tipo usuario** de acuerdo con el régimen de atención, **el tipo de afiliado** (*cotizante*, *beneficiario*, *adicional*, *cabeza de familia*, *asegurado*, *otro*) si corresponde a un usuario cotizante, **tipo de cotizante**, **fecha de afiliación al SGSSS**, **EPS anterior**, **actividad económica**, si corresponde a un **grupo étnico**, a un **grupo poblacional**, el **nivel de sisben** para afiliados al régimen subsidiado, **ficha del sisben**, **fecha de la ficha del sisben**, **núcleo familiar** del sisben, **número de contrato**. Para pensionados ingrese el código del la **AFP**  (*Administradora de Fondos Pensionales*), **otros ingresos**, **estrato**, **puntaje** y **Estado** de afiliación.

El siguiente paso es configurar el plan de atención, entonces haga clic en el botón *Insertar* que se encuentra en la parte inferior de la ventana *Revisión de Afiliados*, ingrese los datos del **Convenio**, el **Plan** de Atención, **Fecha de afiliación**, **Clase**  **de afiliación** dependiendo de si es *nuevo*, *un traslado* o se trata de un *recién nacido*, identifique el **SAB** en el cual se le prestarán los servicios al paciente, la **fecha de inicio de la afiliación**, **fecha final**, **la fecha de inicio de cobertura** del plan, **el tipo de salario** (*Variable* o *Integral*), **Ingreso base de cotización**, **valor para el cálculo de copagos y moderadoras** (éste valor aplica cuando la escala socioeconómica para el plan se calcula con base en el salario), **valor de la cotización mensual**, el **tipo de contrato**(*individual*, *colectivo*, *familiar*), el **número del formulario de afiliación**, **fecha de diligenciamiento** del formulario, el **empleador** y la **sucursal** para los afiliados cotizantes, la **fecha de ingreso a la empresa**, **posición ocupacional** (*patrón*, *trabajador por cuenta propia*, *no aplica*), **número de compensaciones**, **número de periodos mora**, **DPS** (*Declaración positiva de salud*), **vendedor** o asesor comercial de la EPS, **fecha de inicio de cobro**, **carnetizar**, el **número de carné actual**, la fecha en que se entregó el carné, **fecha de vencimiento del carné** y **Estado** del plan de afiliación.

**Nota:** Para aquellas instituciones que manejan atención a pacientes que en ocasiones llegan en estado de inconsciencia o indocumentados, cuando se lleve a cabo el proceso de afiliación, si el tipo de documento corresponde a uno de los configurados como Tipos de documento sin Identificación, entonces el sistema generará automáticamente un consecutivo interno para la identificación del paciente, una vez se aclare el estado de identificación del paciente, se podrá realizar el cambio de documento de identificación a través de las funcionalidades proporcionadas por el sistema.

### **12.2 Afiliación de particulares**

SISS-IPS permite realizar la afiliación de usuarios particulares de forma rápida. Para esto ingrese por la opción *Afiliaciones/Afiliados actuales*, verifique que la opción **Afiliar un Particular** D se encuentre marcada y haga clic en el botón *Insertar*. Diligencie los datos solicitados en la ventana *Afiliados Particulares*.

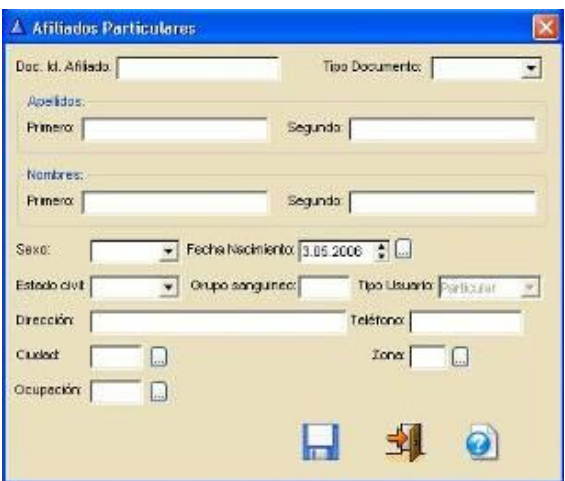

Una vez creado el paciente, puede seleccionarlo para llevar a cabo el proceso de la venta.

#### **12.3 Registro de venta de servicios/productos**

SISS-CAJA evaluará la información registrada para el paciente en el módulo SISS-IPS. Si existe una Historia Clínica para el día o una Historia Clínica reciente, el sistema presentará una alerta indagando si la información contenida en la Historia Clínica (causa externa y diagnósticos) es válida para la orden médica a generar. Si usted está de acuerdo en cargar dicha información haga clic en Sí, de lo contrario haga clic en No.

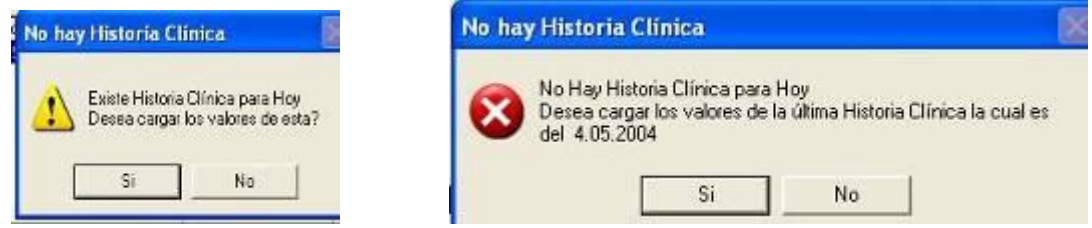

En la ventana *Novedades*, la mayor parte de la información se toma por defecto de la parametrización del sistema. Usted solo requiere ingresar el código del prefijo en el cual se encuentra el servicio a vender o selecciónelo de la lista del cuadro de búsqueda, haciendo uso del botón localizador ..., indique el prefijo y haga clic en Siguiente.

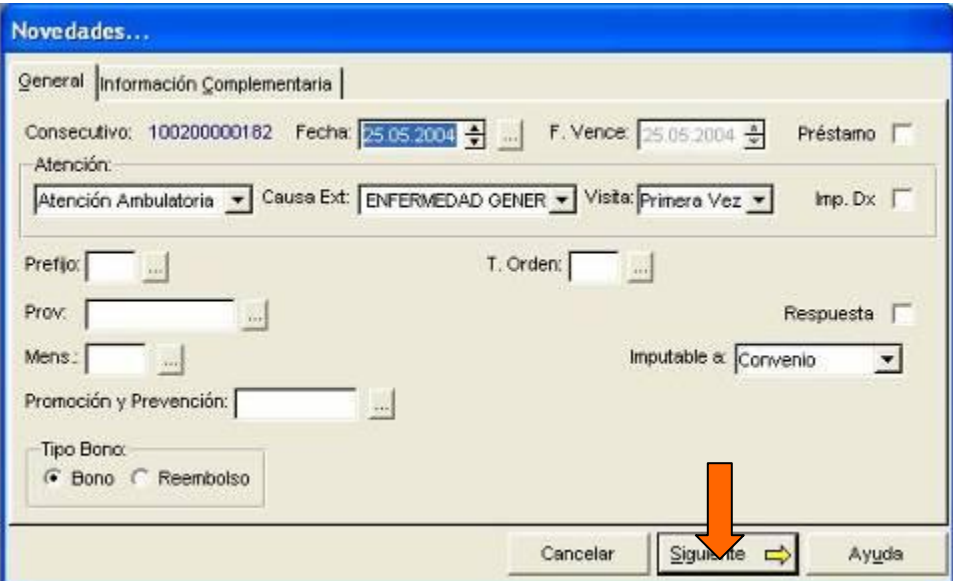

**Nota:** tenga en cuenta que para servicios de diferentes prefijos, es necesario generar una orden por cada prefijo.

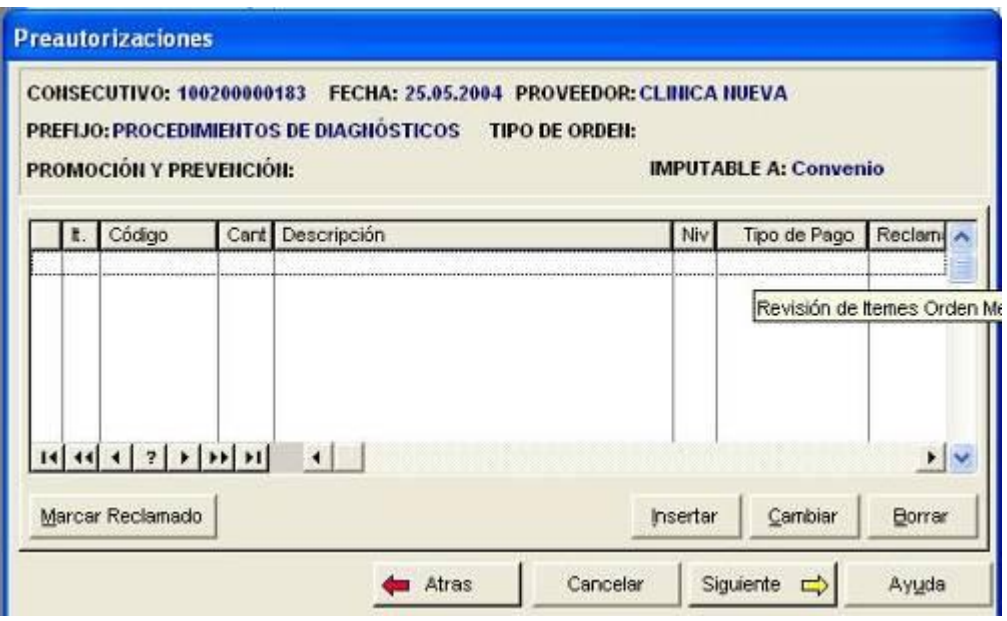

Haga clic en el botón Insertar e ingrese uno a uno los servicios que desea ordenar y observaciones si es el caso.

Es posible que en el proceso de ingresar órdenes médicas, SISS presente mensajes como los siguientes:

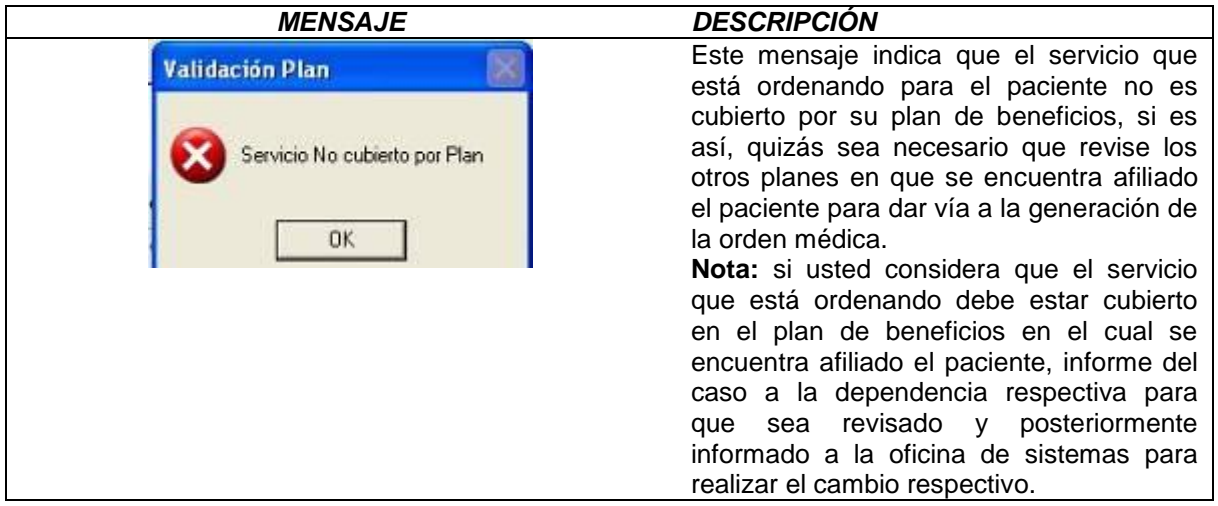

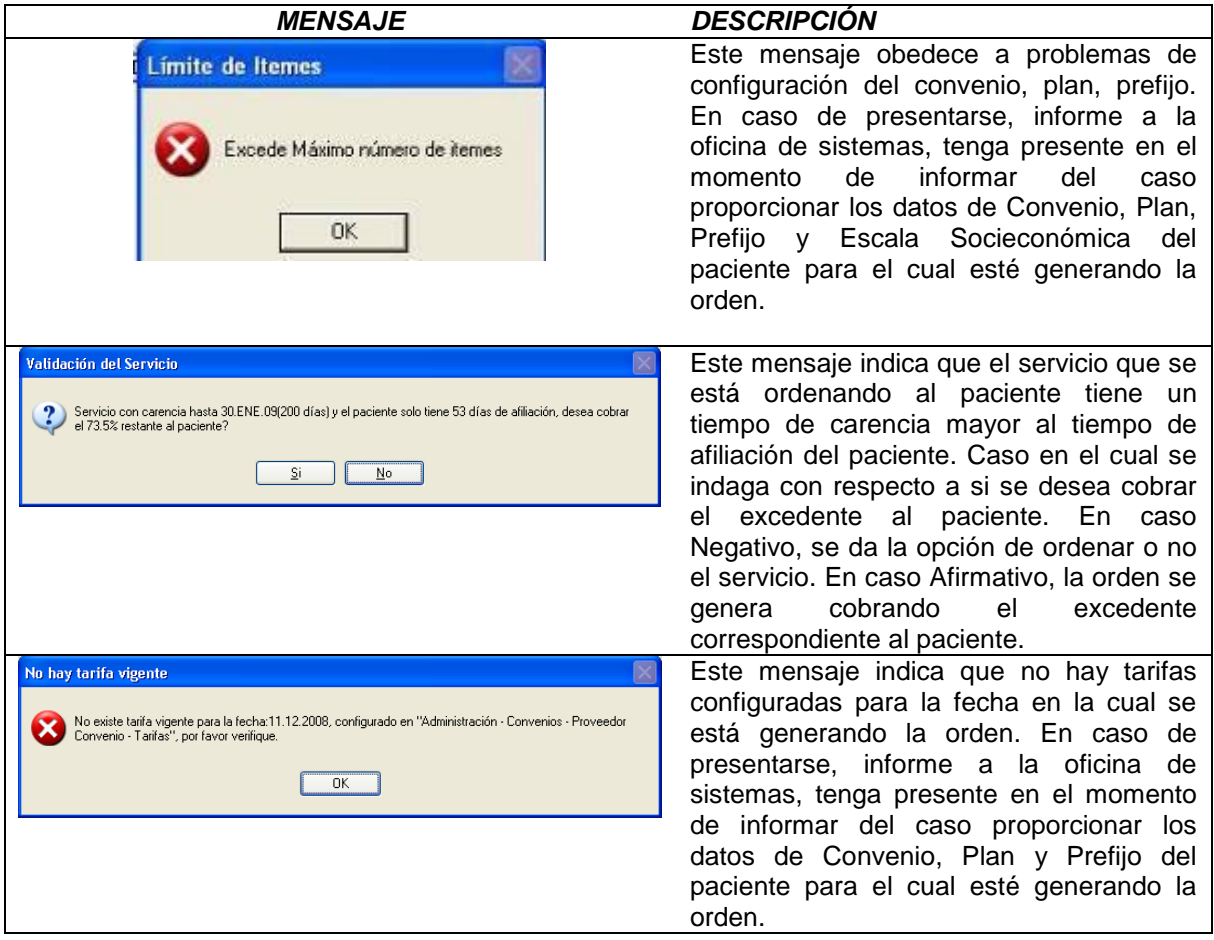

Cuando haya terminado de ingresar los servicios que desea ordenar haga clic en "Siguiente", SISS permite que usted revise si algunos datos como el cobro de copagos o moderadoras, así como los montos de las tarifas son correctos.

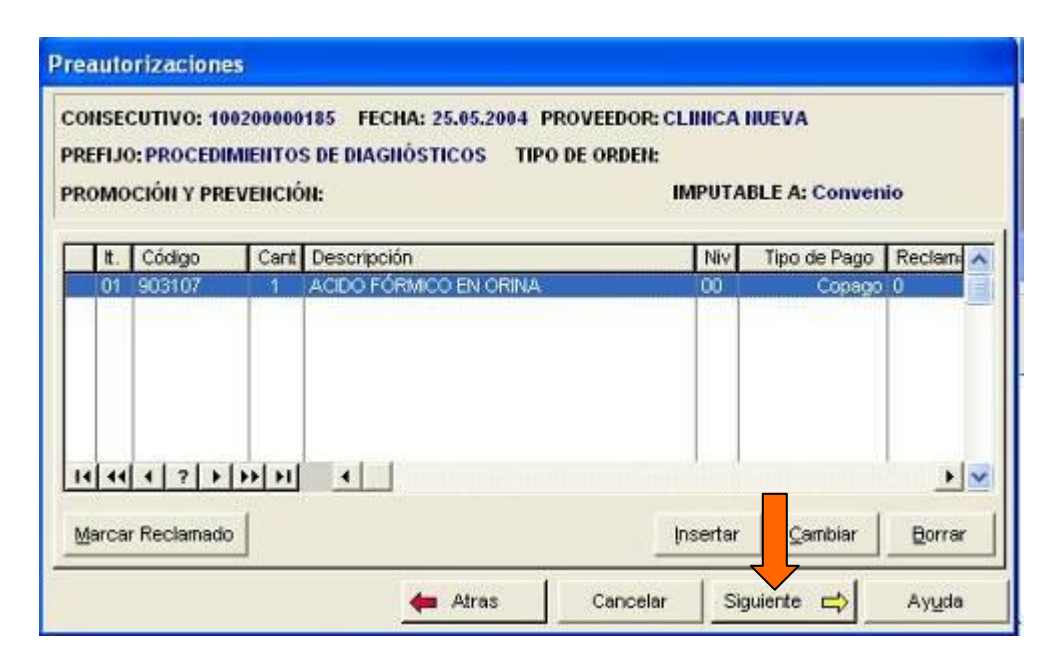

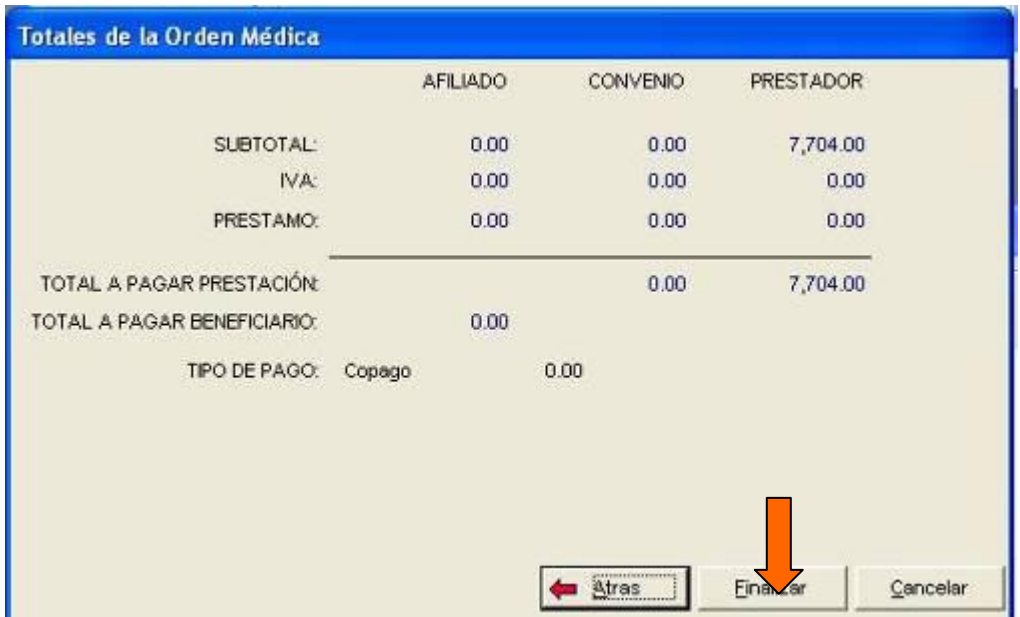

Si usted no desea agregar más servicios a las órdenes y considera que la información es correcta, haga clic en "Finalizar".

**Nota:** hasta tanto usted no dé clic en finalizar, tiene la posibilidad de desplazarse hacia atrás o hacia delante en la orden médica, a través de los botones diseñados para tal fin.